Ginfach verstanden!

#### **Lohn 16**

# **Arbeitnehmer Online-Zugang über Authenticator-APP**

# **Wie registriere ich mich als Arbeitnehmer?**

### **Zugangsvoraussetzungen für Arbeitnehmer online**

Um auf DATEV Arbeitnehmer online zugreifen zu können, müssen folgende Voraussetzungen erfüllt sein:

- Ihr Arbeitgeber muss Sie für DATEV Arbeitnehmer online eingeladen haben.
- Sie benötigen Ihren individuellen Einladungscode.

## **Einladungsbrief erhalten**

Sie erhalten innerhalb einer Woche nach Einladung einen Brief. Dieser Brief enthält Ihren persönlichen Einladungscode.

# **Registrierung**

#### **Voraussetzung:**

Der Registrierungsprozess gestaltet sich am einfachsten auf einem PC, Laptop oder Tablet. Aus Sicherheitsgründen benötigen Sie eine Authenticator App: nach Möglichkeit auf einem zweiten Gerät (z. B. Smartphone)

# Anmelden

Wählen Sie die Methode aus, mit der Sie sich registriert haben:

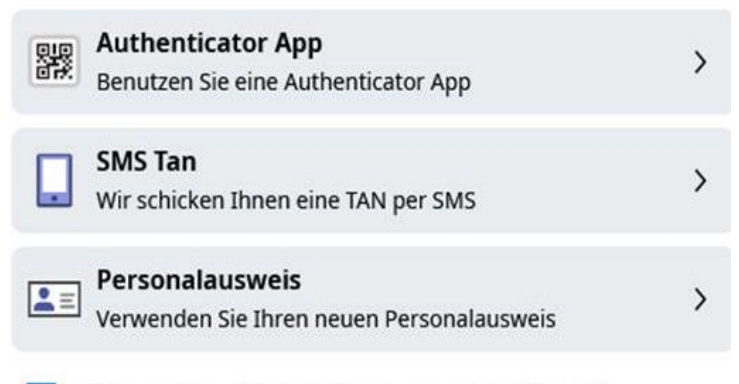

Welches Anmeldeverfahren muss ich wählen?

### **Vorgehen:**

- 1. Auf PC, Laptop oder Handy den Link [www.datev.de/ano](http://www.datev.de/ano) öffnen.
- 2. Schaltfläche "Registrieren" klicken.
- 3. Schaltfläche "DATEV-Konto erstellen" klicken.
- Ein DATEV-Konto mit persönlicher E-Mail-Adresse und individuellem Passwort erstellen. Hinweis: Beachten Sie die angezeigten Passwortregeln.
- 4. Eine E-Mail wird an die angegebene E-Mail-Adresse versendet.
- 5. Schaltfläche "Weiter" klicken. Sie erhalten eine E-Mail mit Bestätigungslink an die angegebene E-Mail-Adresse.  $\Rightarrow$  Achtung: Dieser Link ist 120 Minuten gültig
- 6. In der E-Mail: Schaltfläche "Bestätigen" klicken. Anschließend werden Sie automatisch zurück zur Registrierung weitergeleitet. Wenn Sie nach der E-Mail-Bestätigung nicht automatisch weitergeleitet werden:
	- Auf die Startseite von DATEV Arbeitnehmer online (www.datev.de/ano) wechseln und "Registrieren"
	- $\Rightarrow$  DATEV-Konto bereits vorhanden? "Anmeldung" wählen.
- 7. Mit E-Mail-Adresse und Passwort anmelden.
- 8. Einladungscode aus dem Einladungsbrief und Geburtsdatum erfassen.
- 9. Schaltfläche "Weiter" klicken.
- 10. Smartphone zur Hand nehmen und gewünschte Authenticator App herunterladen. Auf dem Smartphone oder PC einrichten.
- 11. Auf PC, Laptop oder Tablet wechseln und Schaltfläche "Jetzt Einrichtung starten" klicken. Ein QR-Code wird angezeigt.
- 12. In der Authenticator App am Smartphone die Funktion zum Hinzufügen eines neuen Kontos verwenden (zum Beispiel über das "Plus"-Symbol) und den angezeigten QR-Code scannen. Nach dem Scannen wird ein neuer Eintrag mit dem Namen DATEV-Konto und ein 6-stelliger Code angezeigt.
- 13. Am PC im Feld "6-stelliger Bestätigungscode" den Zahlen-Code erfassen, der in der App angezeigt wird.
- 14. Schaltfläche "Prüfen und anmelden" klicken.
- 15. Wiederherstellungscodes für die Zweifaktorauthentifizierung notieren.
- 16. Schaltfläche "Einrichtung abschließen" klicken.

Ab sofort können Sie sich immer mit Ihren gewählten Zugangsdaten sowie der Authenticator App einloggen.

Bei weiteren Fragen gerne auch das nachstehende Video anschauen:

[https://www.datev.de/web/de/service-und-support/hilfe-video/arbeitnehmer-online-registrierung-fuer](https://www.datev.de/web/de/service-und-support/hilfe-video/arbeitnehmer-online-registrierung-fuer-arbeitnehmer/)[arbeitnehmer/](https://www.datev.de/web/de/service-und-support/hilfe-video/arbeitnehmer-online-registrierung-fuer-arbeitnehmer/)

Stand: 05.05.2023